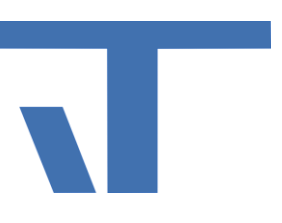

- ➢ [Install ETS6 Apps](#page-1-0)
- ➢ Install ETS5 Apps
- ➢ [Install ETS4 Apps](#page-5-0)

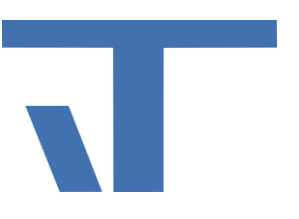

### <span id="page-1-0"></span>Instructions for Installation of ETS6 Apps

All apps from KNX members have additional software that must be installed before activation.

The ETS Apps from ETS5 can be added in ETS6 with the same licence files.

Requirements for adding an app to ETS6:

- The apps are compatible with ETS6.
- When switching from an ETS4 app: the appropriate licence has been upgraded.

The steps are as follows:

- 1. Install ETS6 App
- 2. Activate ETS6 app licence

You will need two files (**.etsapp and .license**), which you can obtain via your account in the KNX Online Shop. Please follow the steps below:

1. Determine the **dongle ID of the ETS6**. To do this, start the ETS6. Open the Settings, Licensing and copy the Dongle ID.

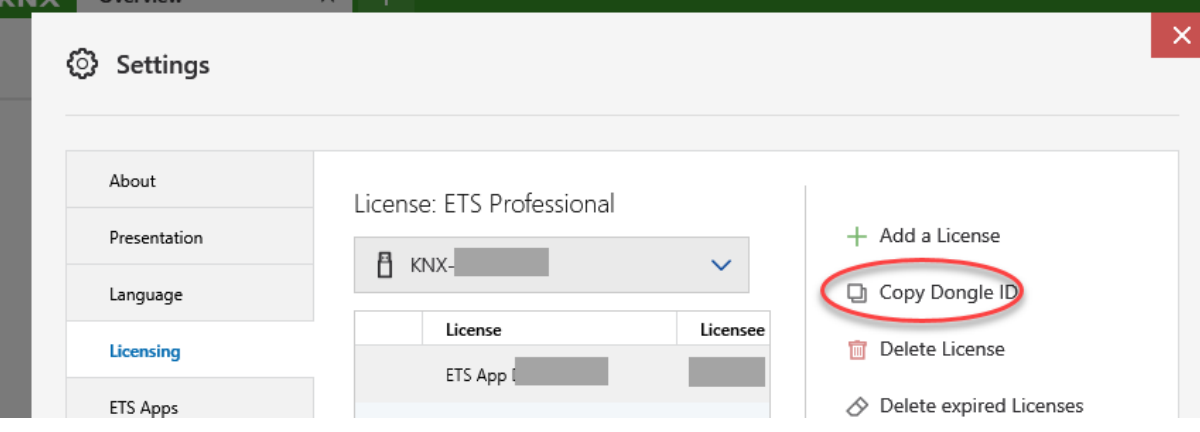

2. Log in to your account in the KNX Online Shop. Open the section "*My account-->Products*". The ETS6 and ETS6 App licences you have received are listed under the heading "*Licence*"'. Go to the product licence field of the corresponding product(s) and then click on the *'Download App'* button to download the

**ETSAPP file**.

3. Insert the ETS licence dongle ID. After inserting, press the *"Add Key*" button to create the licence.

After clicking on "*Add key*", a link with the name "*Download licence*" appears. The download of a ZIP file is started. This ZIP file contains the actual licence. Unpack the contents of the ZIP file. The **.licence** file is now available to you.

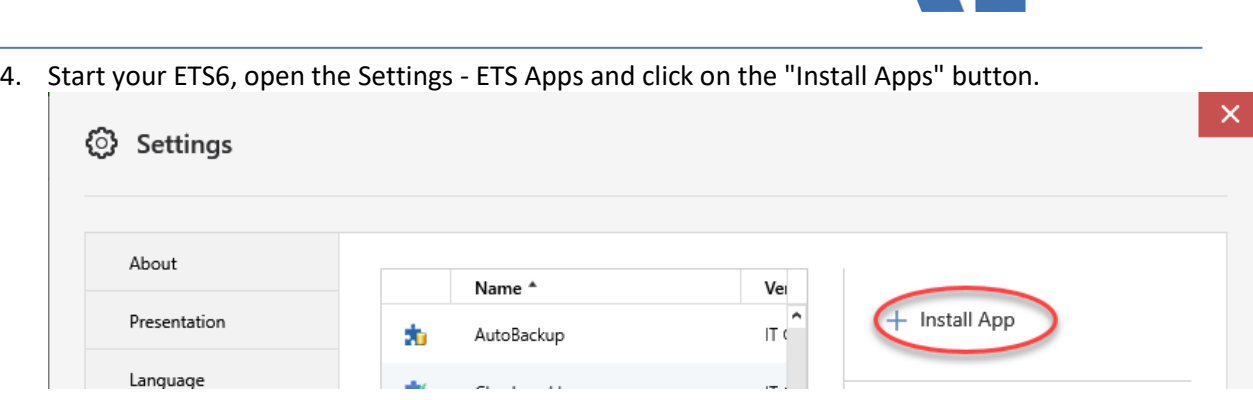

 $\blacksquare$ 

- 5. Locate the .etsapp file, select it and then press the "*Open*" button. Your ETS App is now installed! You will see the new entry in the list of available apps.
- 6. Open the Settings, Licensing and click on *"Add Licence"*

**IT GmbH**

**Installation of ETS Apps**

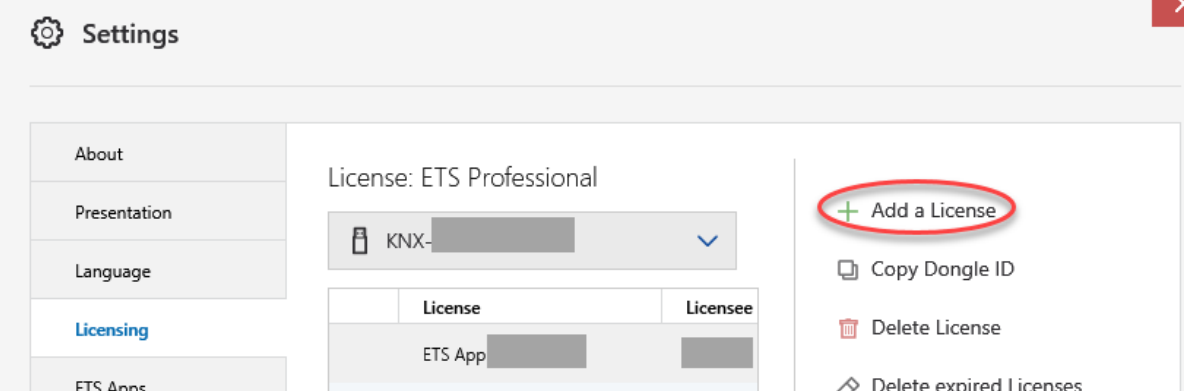

Select the licence file and then click on the "Open" button. The licence will be displayed after a few seconds.

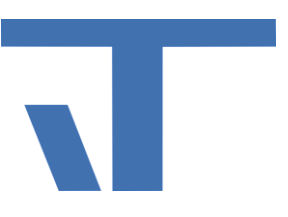

#### Instructions for Installation of ETS5 Apps

1. You need ETS5.7.2. or higher (no older versions) - please update if necessary. On the Software Updates page, click on "Check Updates" and download and install the latest update.

For the installation and licensing of the apps of IT GmbH, you need two files (.license and .etsapp), which you can obtain via your account in the KNX Online Shop.

2. Determine the dongle ID of the ETS5. To do this, start the ETS5. Click on Licences in the lowest field to open the licensing window.

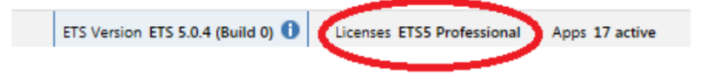

To copy the dongle ID, click "Copy to clipboard".

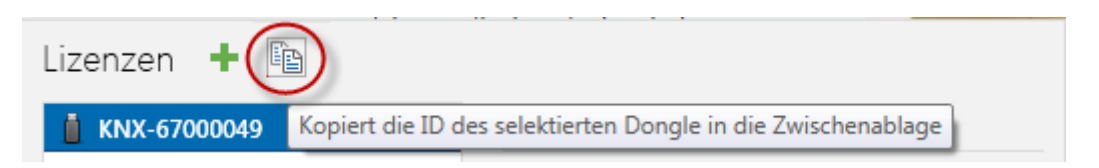

3. Enter the dongle ID of the ETS5 in the KNX Online Shop under MY PRODUCTS. After entering the dongle ID, the licence key for the app (ZIP format) can be downloaded. Unzip this file (Attention: if the licence has the extension .lic, it is an app licence for the ETS4, you can only use it in the ETS4).

Please also download the .**etsapp** file here. To do so, click on the download icon to the right of the respective app licence. You need this file to install the app (see point 5).

4. Import the licence (file extension .license) so that you can install the app.

In the start window of the ETS, please open the licensing dialogue at the bottom right and import the licence via Add (green cross).

The licence should then appear in the licence list.

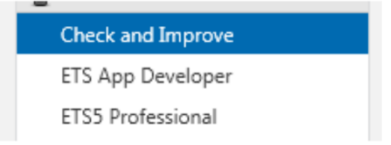

5. Now you can install the app. In the start window of the ETS, please open the app dialogue at the bottom right.

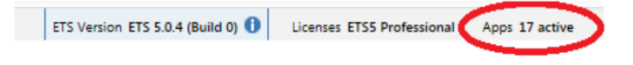

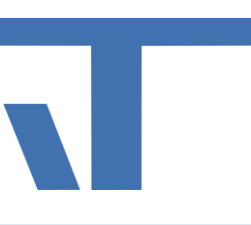

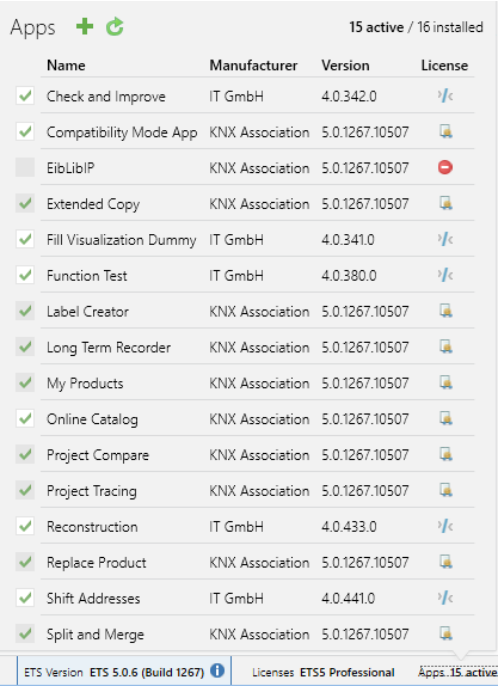

Install the app (extension **.etsapp**) via Add (green cross at the top left). The app file is valid for both ETS4 and ETS5.

If the setup file has been renamed to a zip file due to internal browser settings, please change the extension to **.etsapp** before installation. The zip file should not be unpacked in the ETS directory. If you have already done so, please delete the files (but only those from the zip file).

6. Open project (or open newly created one).

7. Example App "Check and Improve": Under the menu item "Extras" - "It GmbH" you can now select the App "Check and Improve". A new panel "Check and Improve" is created.

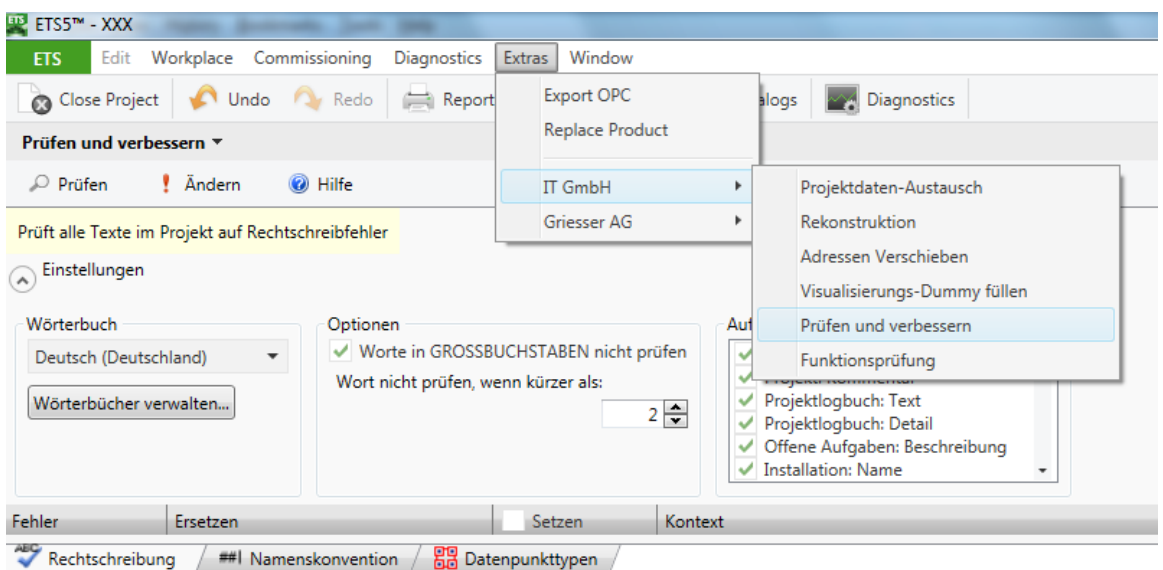

You can find more information in the Help.

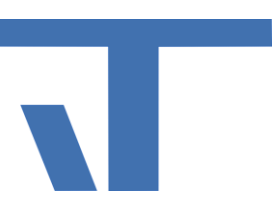

### <span id="page-5-0"></span>Installation of an ETS4 App

1. You need ETS4.1.7 or higher (no older versions) - please update if necessary. On the Software Updates page, click on "Check Updates" and download and install the latest update.

**Attention! Our current app versions only run from ETS5.7.2. If you want to use the current app versions, update to ETS5. If you have problems installing the apps for ETS4, please contact our support.**

- 2. For the installation and licensing of the apps from IT GmbH, you need two files (**.lic** and **.etsapp**), which you can obtain via your account in the KNX Online Shop.
- 3. For the PC-bound ETS version, enter the host ID of the PC that was specified when licensing the ETS4, for the dongle version, enter the dongle ID of the ETS4 in the KNX Online Shop under MY PRODUCTS.
- 4. When the Host-ID/Dongle-ID is filled-in you can download the App licence key (ZIP format) anywhere on your hard disk.
- 5. First, please import the licence (file extension .lic) so that you can install the app. You may have received the licence file from KNX as a zip file. Please unzip it. (Attention: if the licence has the extension .license, it is an app licence for the ETS5. You can only use it in the ETS5).

Please open the licensing dialogue, e.g. in the ETS start window on the right, via the licensing button and import the licence via Add.

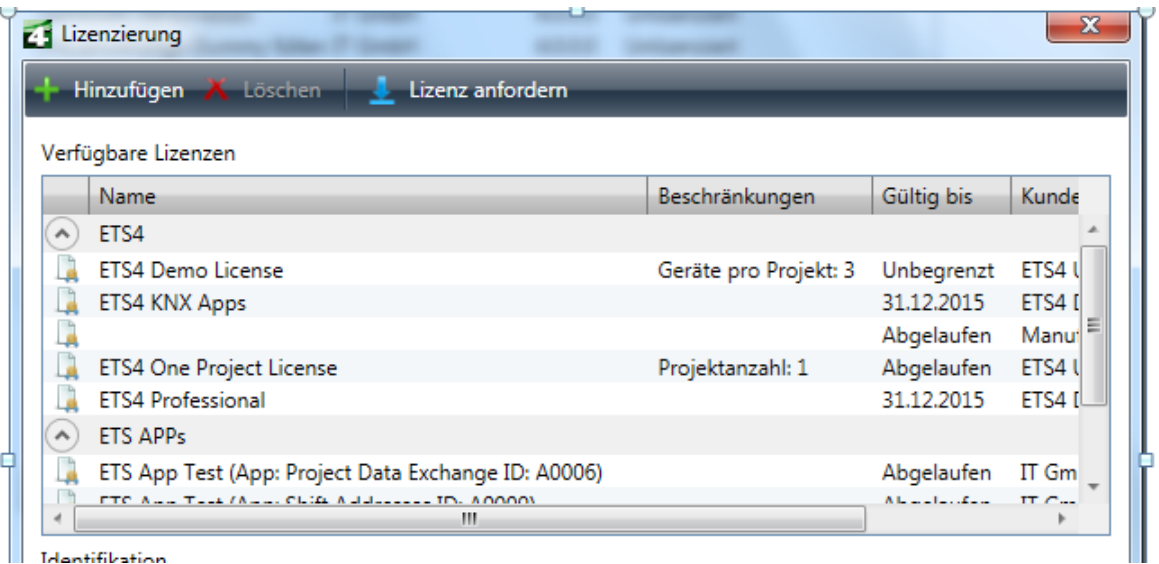

**Identifikation** 

After that, the licence should be listed under Available Licences

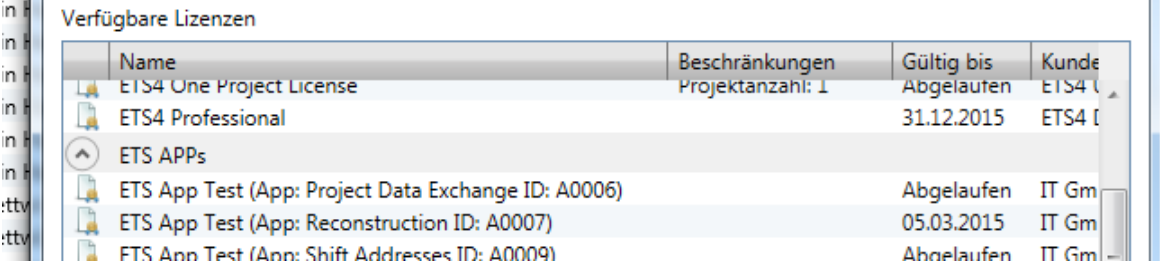

or listed under version information on the ETS4 start page:

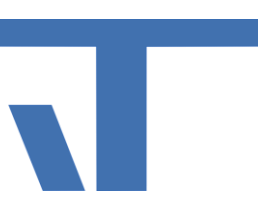

Versionsinformationen ETS Version: ETS 4.2 (Build 3847) Stammdaten: Version 101, Schema 1.1 Lizenzen: ETS App Test (App: Reconstruction ID: A0007) ETS4 App Developer (KNX) ETS4 KNX Apps ETS4 Professional

6. Under Ets - "Settings" select the menu item "ETS Apps" and install our app (extension .etsapp) via "Install". If the setup file has been renamed to a zip file due to internal browser settings, please change the extension to .etsapp before installation! The zip file should not be unpacked in the ETS4 directory. If you have already done so, please delete the files (but only those from the zip file).

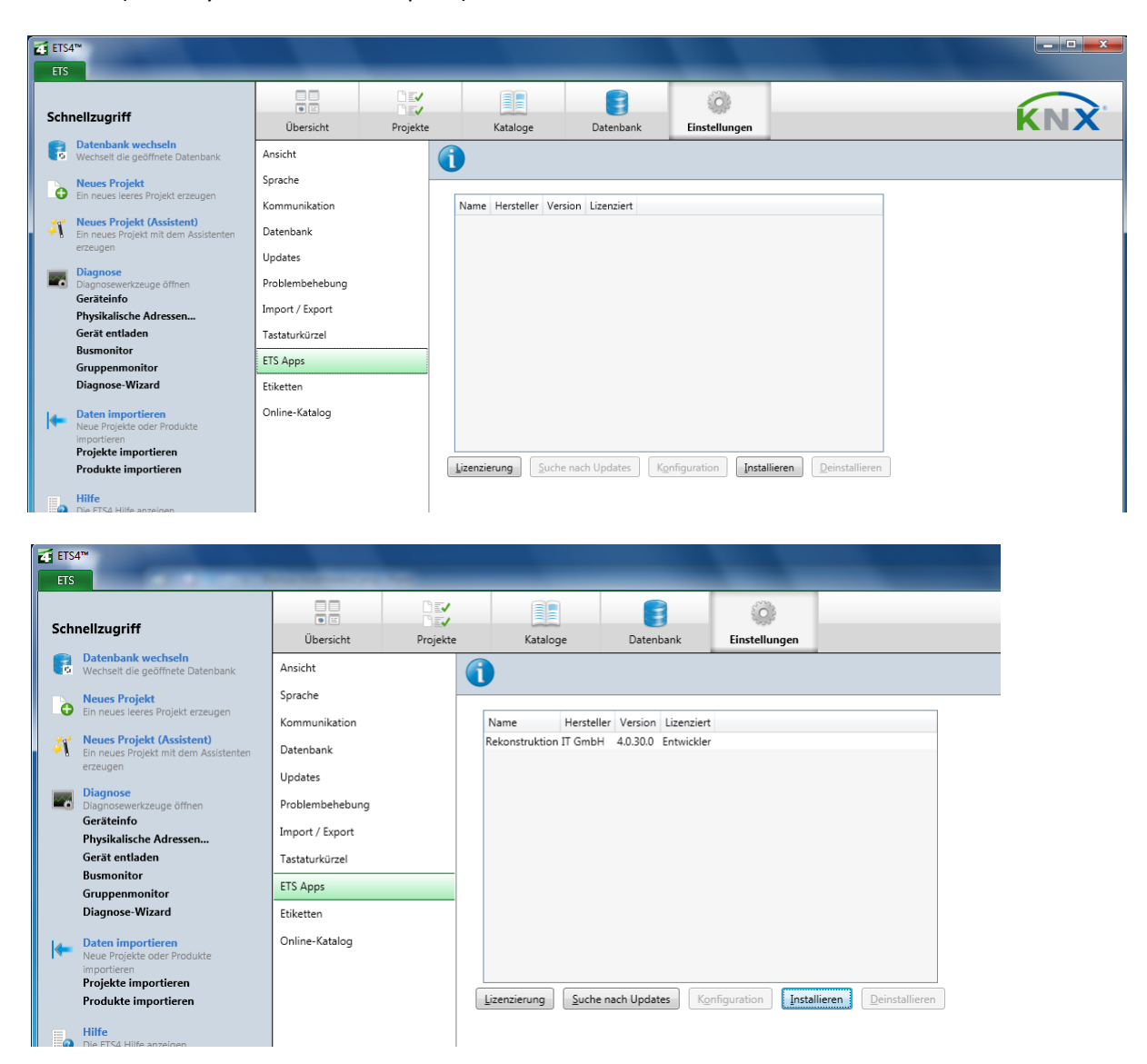

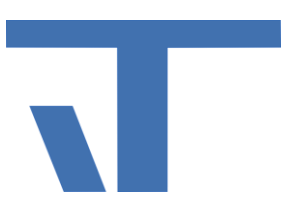

- 7. Open project (or open newly created project)Open project (or open newly created project)
- 8. You can now select the app under the menu item "Extras" "It GmbH".

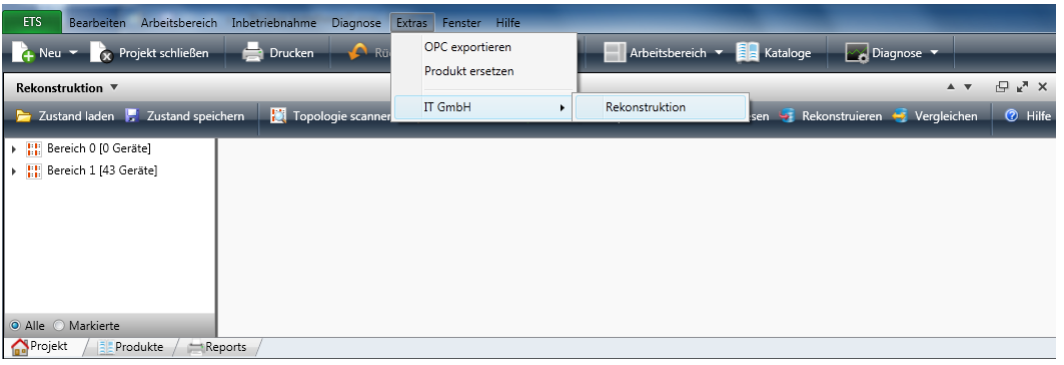

9. Information on the app Reconstruction: New files of the reconstruction are saved with the extension xml. However, you can also open files of the previous version 2.0 and 2.2 by manually entering \*.prj as the extension.

You can find more information in the Help.